## **Методичні вказівки по роботі з Electronics Workbench**

### **Вступ**

Програми моделювання широко використовуються в процесі проектування радіоапаратури підприємствами, які виробляють сучасну електронну техніку. Найбільшого поширення в світі набула програма PSpice фірми MicroSim, що стала стандартом професійної моделюючої програми для ПЕВМ. Ця програма, яка використовує адекватні математичні моделі компонентів електронних схем і досконалі обчислювальні алгоритми. Дозволяє з високою достовірністю оцінити поведінку схеми в часовій і частотній областях з врахуванням технологічного розкиду параметрів компонентів і впливу температури довкілля. У ряді завдань, наприклад при проектуванні великих інтегральних схем, моделююча програма стає єдиним засобом аналізу працездатності пристрою зважаючи на очевидну неможливість підключення вимірювального устаткування до внутрішніх структур кристала.

Проте потужні і багатофункціональні програми такого рівня вимагають від користувача певної кваліфікації вже при підготовці вихідних даних для моделювання. Тому для учбових цілей як інструмент аналізу електронних схем пропонується використовувати програму Electronics Workbench фірми Interactive Image Technologies Ltd., яка відрізняється наочністю і простотою використання навіть новачками. Володіючи меншою точністю і функціональними можливостями в порівнянні з PSpice, ця програма дозволяє вирішувати основні завдання, що виникають при проектуванні схем, і отримувати результати у вигляді свідчень віртуальних вимірювальних приладів: мультиметра, осцилографа і так далі

# 1.КОМП'ЮТЕРНИЙ МОНТАЖНИЙ СТІЛ

### **1.1. Принцип комп'ютерного макетування**

Система Electronics Workbench є комплексом програм, які функціонують під управлінням WINDOWS і призначена для проектування аналогових і цифрових електронних схем з візуалізацією вихідних даних і результатів аналізів, що проводяться.

Процес проектування і аналізу відбувається у взаємодії студента з діалоговим інтерфейсом програми. Об'єкти виконуваної лабораторної роботи імітують свої реальні прототипи як на ви-

гляд, так і за способом маніпуляції їх органами управління. Так, створювана за допомогою вбудованого графічного редактора принципова схема збираного з радіодеталей пристрою, вже є достатньою інформацією для її моделювання. Номінали і типи радіоелементів (компонентів схеми) вибираються в процесі створення схеми і автоматично проставляються поряд з їх умовними графічними позначеннями (УГП). Для візуалізації результатів аналізу схеми на монтажному столі - робочому полі екрану розміщується потрібні віртуальні (що не існують реально) вимірювальні прилади: осцилограф, вольтметр і так далі Віртуальні прилади відтворюють свої реальні прототипи.

В результаті моделювання процес виконання лабораторної роботи зводиться до звичної для лабораторної практики збірки випробовуваного макету схеми, підключення і налаштування приладів і, нарешті, проведення вимірів. Відмінність полягає в тому, що робота виконується не на фізичних, а на віртуальних об'єктах на екрані монітора ПЕВМ. Таким чином, екран є як би поверхнею монтажного столу з розміщеними, а їй макетом і набором вимірювальних приладів, підключених до макету.

### **1.2. Склад монтажного столу**

Після запуску програми Electronics Workbench, на екрані з'являється зображення монтажного столу (рис.1).

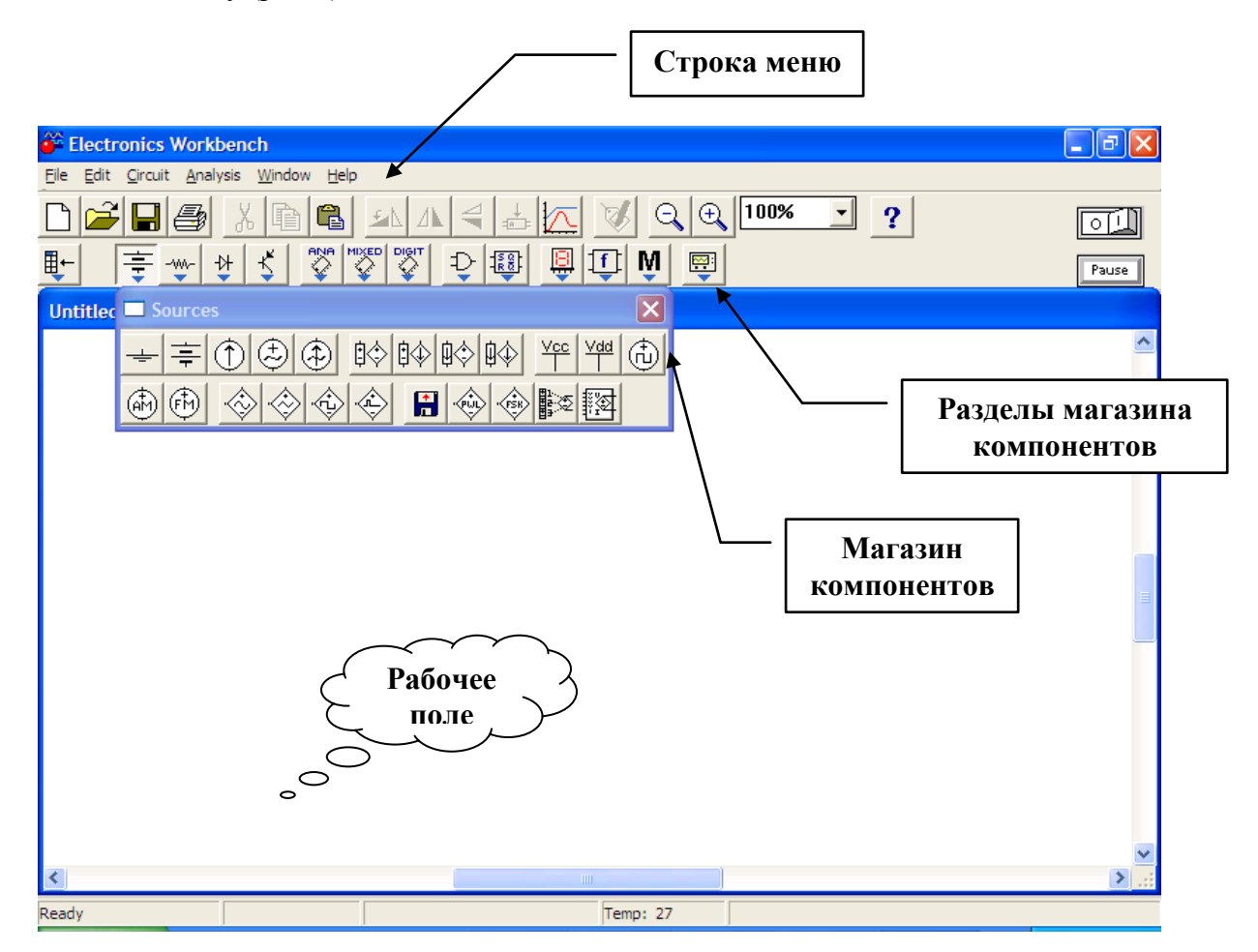

Рис. 1 Загальний вигляд монтажного столу Electronics Workbench

Монтажний стіл містить все, що може знадобитися для побудови макету схеми і його випробування. Основні складові частини столу перераховані нижче :

- робоче поле велика центральна частина екрану, на якій розміщуються компоненти схеми і вимірювальні прилади;
- магазин компонентів і панель вимірювальних приладів, розташований над робочим полем;
- розділи магазина компонентів;
- рядок меню у верхній частині екрану, призначений для вибору операцій з схемою (завантаження, збереження, видалення, правка і т.д )
- клавіша включення живлення в правом верхньому куті екрану, якою запускається процес моделювання.

Робоче поле монтажного столу використовується для збірки підключення приладів. Робоче поле є вікном, яке можна переміщати, змінювати його розміри і переглядати подібно до інших вікон операційного середовища WINDOWS.

## **1.3. Магазин компонентів**

Магазин компонентів з'являється після запуску програми у вигляді вертикальної смуги з умовним графічними позначеннями (УГП) компонентів електричних схем. Крім того, безпосередньо над робочим полем з'являються клавіші з піктограмами розділів магазина, один з яких є активним. Активізація розділу здійснюється клацанням на клавіші. Розділи магазинів приведені на рис. 2.

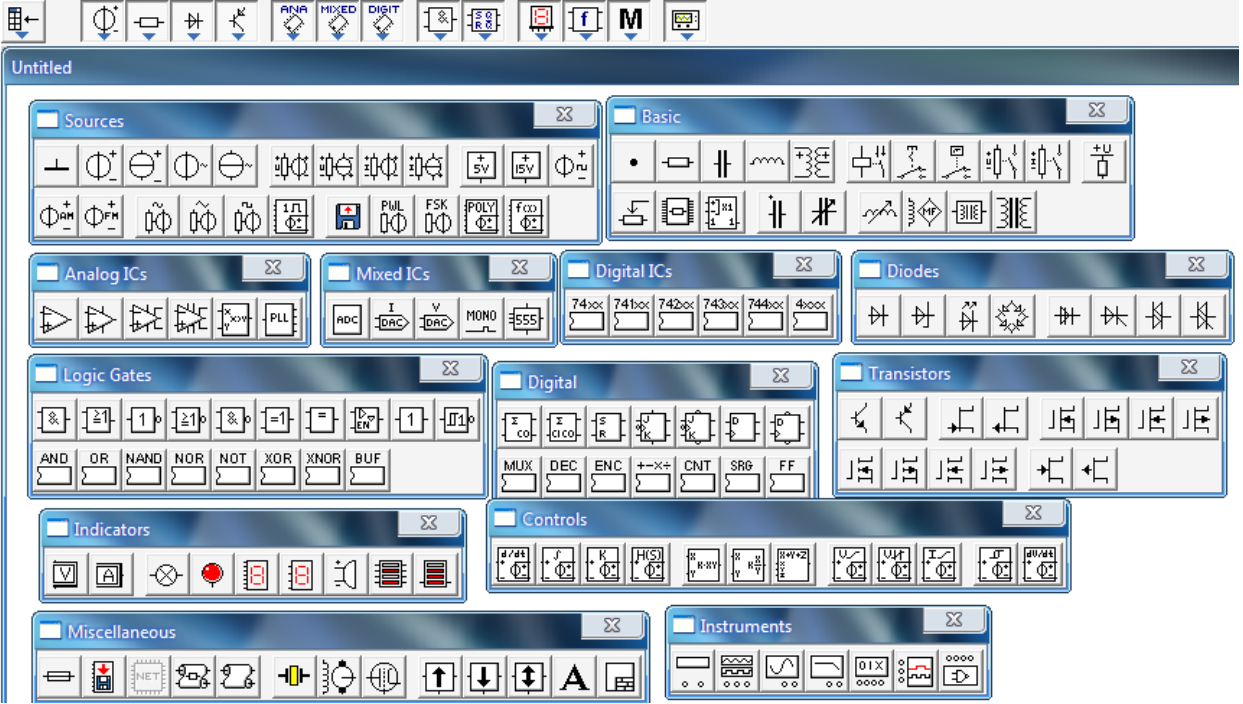

Рис.2 .Разделы магазина компонентов

Розділи містять:

1) замовлені компоненты, які можуть формуватися користувачем, наприклад шляхом створення підсхем (функціональних вузлів, що складаються з компонентів інших розділів і змальовуваних у вигляді єдиного блоку). Цей розділ на рис.2 не показаний;

2) пасивні компоненты (резистори, конденсатори, котушки індуктивності і ін.);

3) активні компоненты (діоди,транзисторы, операційні підсилювачі і ін.);

4) керовані компоненты, значення параметрів яких можна змінювати в процесі моделювання (потенціометром, керовані перемикачі і ін.);

6) гібридні мікросхеми, головним чином цифро-аналогові і аналого-цифрові перетворювачі;

7) елементи індикації;

8) логічні елементи цифрових схем;

9) комбінаційні цифрові вузли (мультиплексори, дешифратори і ін.);

10) послідовні цифрові вузли (тригери, лічильники, регістри і ін.);

11) конкретні мікросхеми з типових серій.

Деякі особливості розміщення і позначення аналогових і цифрових компонентів схем розглянуті в розділі 2.

Розділи ( Basic і Sources ) містить головним чином пасивні компоненты електронних схем. Основні представники розділу перераховані нижче:

**з'єднувач** у вигляді круглої крапки використовується для з'єднання провідників і створення контрольних крапок в схемі. З'єднувач з'являється автоматично при виконанні з'єднання, коли переміщуваний кінець лінії зв'язку поєднується із зображенням вже наявного провідника. З'єднувач можна також перетягнути мишею з магазина компонентів на робоче поле. Кожен з'єднувач забезпечує підключення до чотирьох провідників до одного з кожною з ортогонально орієнтованих сторін;

**джерела постійних і змінного струміву і напруги**. Параметри вихідних сигналів джерел призначаються після подвійного клацання на їх зображенні. При установці параметрів напруги призначаються среднеквадратические значення струму і напруги I і U, пов'язані з амплітудними значеннями Ia, Ua відношенням

# $U = U_a/2$

Слід мати на увазі, що всі джерела в схемі, включаючи зовнішній вимірювальний генератор, повинні мати одну і ту ж частоту. Тому призначення частоти одного джерела наводить до автоматичної установки частоти останніх джерел;

**резистор, конденсатор і котушка індуктивності** є найбільш поширеними пасивними компонентами схем. Опір резистора (Ом) конденсатора (Ф) і індуктивність котушки (Гн) призначаються після подвійного клацання на їх зображеннях.

**трансформатор:** є парою зв'язаних між собою загальним магнітопроводом котушок індуктивності. Коефіцієнт n трансформації напруги характеризує відношення амплітуд змінної напруги у вихідний і вхідний обмотках і призначається після подвійного натиснення на зображенні трансформатора. Напрями намотування дроту на котушках трансформатора наголошуються крапками поряд з початком обмотки. Якщо обмотки трансформатора орієнтовані згідно, то його коефіцієнт трансформації позитивний, інакше коефіцієнт трансформації негативний;

**плавкий запобіжник** призначений для захисту схеми, як правило по входу, виходу і ланцюгу живлення, від струмового перевантаження.

Розділ **Sources** містить також стандартне джерело живлення 5В для живлення цифрових мікросхем і змінні резистор, конденсатор і котушку індуктивності.

Розділи (**Basic, Diodes, Transistors**) включає поширені напівпровідникові прилади, використовувані для побудови аналогових схем:

**діод**, р-п перехід, якийщо пропускає струм лише в одному напрямі. За умовчанням передбачається ідеальний діод, проте після подвійного клацання можна призначите модель реального діода з числа наявних моделей в бібліотеці програми;

**стабілітрон**, або діод Зенера, якийщо використовує ділянку стабільної напруги на зворотній гілці вольт-амперної характеристики діода. Напругу стабілізації можна призначити в межах від 2,4 В до 200 В або ж вибрати модель реального стабілітрона;

**світлодіод**, який застосовується для випромінювання світла при протіканні через нього струму. Для ідеального світлодіода призначається пороговий струм, після перевищення, якого починається свічення світлодіода. За допомогою діалогового вікна можна також задати модель реального світлодіода;

**біполярні транзистори n-p-n і p-n-р типів**. За умовчанням програма пропонує моделі ідеальних транзисторів, вибір моделі реального транзистора з числа наявних в бібліотеці здійснюється за допомогою діалогового вікна після подвійного клацання на його зображенні;

**операційні підсилювачі** - це підсилювачі з гальванічним зв'язком виходу з входами В магазині компонентів містяться два види моделей операційного підсилювача, одна з яких враховує кола його живлення. Вхідним сигналом операційного підсилювача служить різниця його вхідної напруги, тобто

$$
U_{\text{B}MX} = K(U_{+} + U_{-})
$$

Розділ ( **Transistors** ) включає моделі польових транзисторів з каналами n- і р-типов з керованим р-n переходом і з ізольованим затвором. Конкретний тип польового транзистора призначається за допомогою діалогового вікна. За умовчанням програма пропонує моделі ідеальних транзисторів.

Розділ ( **Basic** ) містить моделі керованих компонентів:

**механічні перемикачі** на два напрями, здатні перемикатися натисненням клавіші на клавіатурі ПЕВМ;

**джерела напруги і струму**, керовані напругою або струмом дозволяють побудувати макромоделі складних електронних вузлів із залученням мінімального числа компонентів їх еквівалентних схем. За допомогою діалогового вікна для кожного з чотирьох різновидів керованих джерел задається коефіцієнт пропорційності значень вихідного і вхідного параметрів.

Останні розділи магазина компонентів містять елементи і вузли цифрових схем, а також аналого-цифрові і цифро-аналогові перетворювачі для сполучення аналогових і цифрових схем.

## **1.4. Панель інструментів**

Панель вимірювальних приладів містить сім позицій (рис.3)

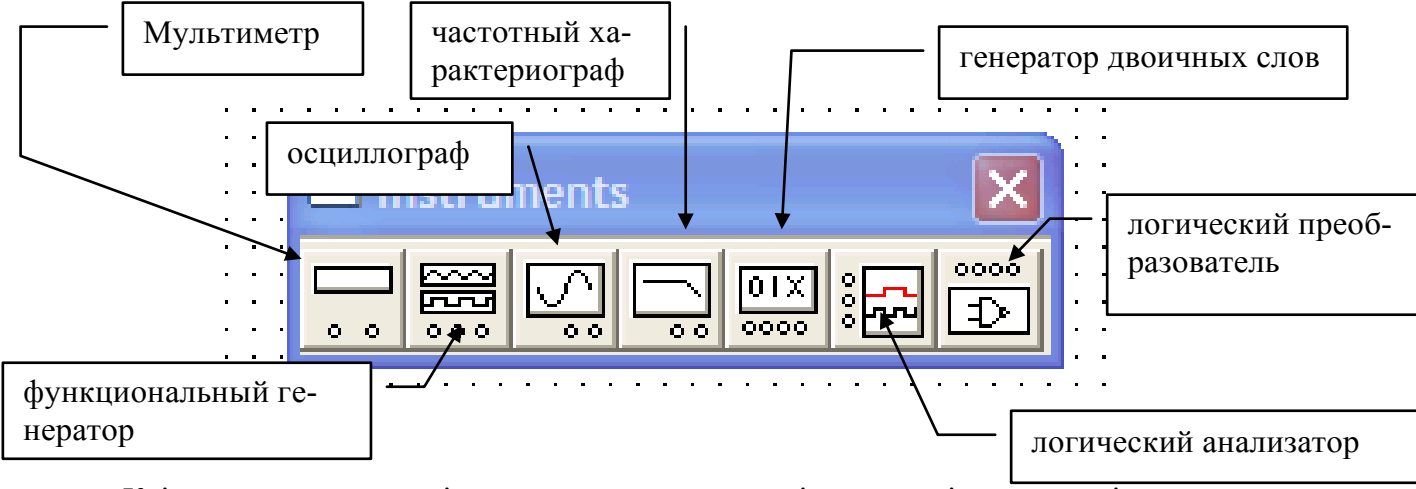

Крім того, є вольтметр і амперметри, розташовані в магазині компонентів.

**Мультіметр** призначений для виміру напруги, струму, опору або ослабіння сигналу в децибелах між двома контрольними точками.

**Функціональний генератор** є джерелом напруги, яке виробляє аналоговий сигнал синусоїдальної, прямокутної або трикутної форми. Органами управління цього приладу можна налаштувати частоту, коефіцієнт заповнення (відношення тривалості сигналу до періоду), амплітуду і постійну складову вихідної напруги.

**Осцилограф** використовується для візуального спостереження електричних сигналів у функції часу, виміри їх амплітудних і часових параметрів (тривалості, часу затримки, періоду повторення і ін.). Осцилограф забезпечений двома вхідними клемами (канали А і В) і дозволяє спостерігати одночасно два сигнали в двох різних вузлах схеми.

**Частотний характериограф** дозволяє вимірювати амплитудно- і фазочастотную характеристики (АЧХ і ФЧХ) схеми (отримувати діаграми Боді). АЧХ є відношенням напруги в двох контрольних крапках у функції частоти, що змінюється, причому відношення напруги представляється в логарифмічному масштабі (у децибелах). ФЧХ є залежністю від частоти різниці фаз двох напруги в градусах.

Генератор слів застосовується для дослідження цифрових схем. Він виробляє вісім послідовностей цифрових двійкових сигналів, які періодично повторюються кожні шістнадцять тактів, а також тактові імпульси, які можна використовувати для синхронізації схеми, яка перевіряється. Інформаційний вміст послідовностей можна задавати за бажанням користувача.

Логічний аналізатор служить для розгортки в часі восьми цифрових сигналів при дослідженні цифрових схем. Цей прилад подібний до 8-канального осцилографа для одночасного спостереження цифрових сигналів у восьми різних вузлах схеми.

**Логічний перетворювач**, який входить до складу панелі приладів, залежно від призначеного його органами управління режиму здатний перетворювати логічні функції з однієї форми иредставлення в іншу і синтезувати схеми комбінаційної логіки по заданій булевій функції.

### **1.5 Опорне меню**

Рядок опорного меню Electronics Workbench розташований у верхньому лівому кутку монтажного столу (рис. 1). Опорне меню включає пункти:

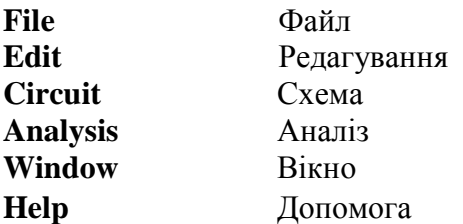

#### **1.6 Розміщення і позначення компонентів**

Маніпуляції з віртуальними компонентами здійснюються за допомогою миші і клавіатури. Кількість однотипних компонентів, витягнутих з магазина компонентів, не обмежена.

Для розміщення на робочому полі монтажного столу потрібного компонента курсор підводиться мишею до піктограми відповідного розділу магазина компонентів (рис.2) і виконується клацання лівою клавішею миші. Це наводить до активізації розділу і появи його вмісту в магазині компонентів зліва від робочого поля. Після цього курсор підводиться до УГП потрібного компонента і натискується ліва клавіша миші. Далі, не відпу-

скаючи клавіші УГП переноситься на робоче поле, де клавіша відпускається, коли виділяється червоним кольором. Для виділення більш одного компонента при натиснутій клавіші SHIFT, на клавіатурі виконується клацання на всіх компонентах, які виділяються. До такого ж результату наводить клацання правою клавішею миші без використання клавіатури. Для виділення групи об'єктів можна також, встановивши курсор зліва і вище за най лівіший об'єкт в групі, перемістити покажчик по діагоналі управо і вниз. У міру переміщення з'явиться прямокутник, який розширюється. Коли прямокутник захопить всі об'єкти групи, ліву клавішу миші можна відпустити. Виділення компонентів використовується для вказівки їх типономіналів, видалення, переміщення.

#### **1.7 Виконання між'зєднань**

Коли всі потрібні компоненти виявляться на робочому полі монтажного столу, їх виводи необхідно з'єднати один з одним відповідно до електричної принципової схеми. З'єднання виводів двох компонентів виконується курсором за допомогою миші. Для цього курсор підводиться до виводу одного компонента (при цьому вивід виділиться), натискується ліва клавіша миші і при натиснутій клавіші курсором підводиться по найкоротшому нуги до потрібного виводу іншого компонента. У міру переміщення курсора за ним слідує лінія провідника, який підводиться. Коли курсор виявиться на потрібному виводі, останній також виділиться. Тоді клавіша відпускається і лінія зв'язку автоматично трасується між двома виділеними виводами компонентів. При необхідності, наприклад якщо лінії розташовуються дуже близько один до одного або проходять над УГП компонентів, провідник можна перемістити, вказавши провідник клацанням миші і перетягнувши його після появи на місці курсора двонаправленої стрілки.

Для з'єднання двох провідників і створення контрольних точок в схемі використовується УГП з'єднувача (крапки), що є зачорненим кружком в розділі пасивних компонентів. З'єднувач має чотири ортогонально орієнтованих виводів, які можна використовувати для підключення чотирьох провідників поодинці з кожного боку. З'єднувачі створюються автоматично при перетяганні провідника від якого-небудь виведення компонента до даного провідника. Клавіша миші відпускається після появи на зображенні провідника кружечка в точці підключення.

Провідники можна виконати лініями різного кольору командою Wire color (Колір провідника) з меню Circuit, або вибором кольору після подвійного клацання на зображенні провідника. Якщо даним провідником до контрольної точки підключається вхід віртуального осцилографа або логічного аналізатора, то цим же кольором буде забарвлена відповідна сигналограмма на екрані приладу.

Якщо необхідно видалити провідник, то слід вказати вивід компонента, куди підключений цей провідник, так, щоб цей вивід виділився, і, натиснувши ліву клавішу миші, відтягнути провідник від виводу і відпустити клавішу. Якщо прибрати компонент або прилад з робочого поля в магазин компонентів або на панель приладів, то всі лінії зв'язки, підключені до цього об'єкту також зникнуть.

Лінія зв'язку може вийти нерівною із-за неточного по горизонталі і вертикалі взаємного позиціювання компонентів і приладів. Для вирівнювання ліній зв'язку можна виділити об'єкт і скоректувати його позицію за допомогою миші.

Один з вузлів схеми, потенціал якого приймається рівним нулю, має бути заземлений шляхом підключення до нього УГП Ground (Земля  $\pm$ ) з розділу пасивних компонентів магазина.

### **1.8 Підключення і налаштування вимірювальних приладів**

Вимірювальні прилади, точніше за їх піктограми, зберігаються на панелі приладів вище за робоче поле монтажного столу. Для підключення потрібного приладу його піктограма за допомогою миші переноситься на робоче поле. Клеми приладу підключаються до контрольних точок схеми аналогічно останнім з'єднанням в схемі. Кожен з приладів є на панелі в єдиному екземплярі, тому при перенесенні його на робоче поле місце на панелі залишається вільним.

Крім того, в магазині компонентів є вольтметри і амперметри, кількість яких не обмежена.

Після підключення кожного приладу виконується його налаштування під конкретний режим аналізу. З цією метою зображення приладу збільшують шляхом виділення приладу і виконання команди Zoom (Лупа) з меню Circuit. До того ж результату наводить подвійне клацання на зображенні приладу. На збільшеному зображенні приладу встановлюють в необхідні положення органи його управління. Всі прилади, перераховані в розділі 1, мають власні органи управління, проте для їх налаштування використовуються одні і ті ж принципи:

- 1. для вибору органу управління, виконаного у вигляді клавіші або кнопки, і його установки використовується клацання мишею після виведення курсора на клавішу або кнопку;
- 2. аби змінити значення і одиницю розмірності або величини яка вимірюється, виконіється клацання на стрілках «вгору» і «вниз», розташованих збоку від позначення одиниці розмірності або її значення. Іноді можна клацнути у вільному полі і натискувати стрілочні клавіші «вверх» або «вниз» на клавіатурі для зміни зна-

чення величини. На деяких приладах можна просто надрукувати нове значення величини.

**Мультіметр** (рис.4) застосовується для виміру напруги, струму, опору або зменшення сигналу в децибелах між двома контрольними вузлами схеми.

Режим роботи мультіметра задається клавішами. Вибір клавіші здійснюється клацанням миші на клавіші верхнього ряду:

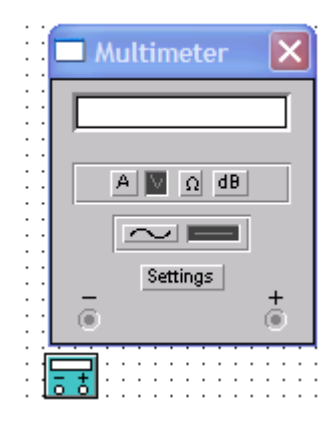

Рис.4 Мультіметр

**А** - вимір струму (режим амперметра). Для виміру струму мультіметр має бути включений своїми затисками «+» і «-» в розрив кола, де вимірюється струм. Клацанням на клавішах «~» або «-» задається режим виміру або змінного (його середнього значення), або постійного струму. За умовчанням мультіметр в режимі амперметра володіє внутрішнім опором 1 мОм (10-3 Ом), проте опір можна змінити клацанням на клавіші SETTINGS (Установки) мультіметра;

**V** - вимір напруги (режим вольтметра). Для виміру напруги між двома точками схеми до них необхідно підключити відповідні приладу. Режим виміру і внутрішній опір приладу (за умовчанням 1 Мом =10<sup>6</sup>) можна задати клацанням на клавішах «~», «-» і SETTINGS;

 $\Omega$  - вимір опору (режим омметра) виконується між двома точками схеми, до яких підключені влеми приладу. Правильний результат виміру виходить, якщо заданий режим в децибелах між двома точками «-», а вимірюване коло не заземлене і не сполучене з джерелом напруги;

**dB** – вимір ослабіння напруги в децибелах між двома точками схеми відповідно до вираження

$$
dB = 20lg((Vn-Vm)/Vcr)
$$
,

де Vn і Vm - напруга в точках n і m, Vст - стандартна напруга ( за умовчанням 1В)

**Функціональний генератор** (рис. 5) є джерелом напруги спеціальної форми Форма сигналу задається клавішами верхнього ряду. Частота сигналів, коефіцієнт заповнення, амплітуда і зсув базової лінії (постійною складовою напруги ) встановлюються клавішами, розташованими нижче.

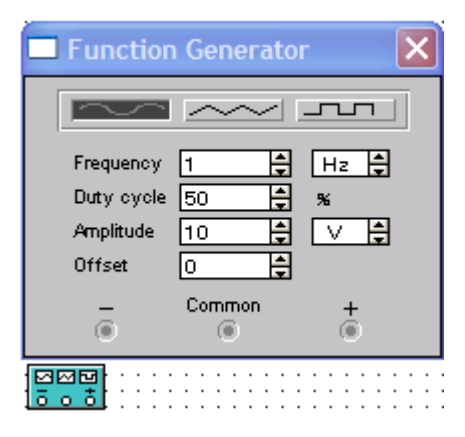

Рис.5 Функціональний генератор

Зміна значень вказаних параметрів виконується стрілочними кнопками збоку від значень, які задаються:

**Осцилограф** має два канали А і В і може використовуватися для візуального спостереження двох сигналів одночасно. Осцилограф можна також використовувати в режимі, коли один сигнал відкладається як аргумент по осі абсцис, а другий як функція по осі ординат. Окрім вхідних клем каналів А і В осцилограф забезпечений клемою заземлення (GROUND) і вхідною клемою запуску розгортки TRIGGER (Запуск) (рис.6).

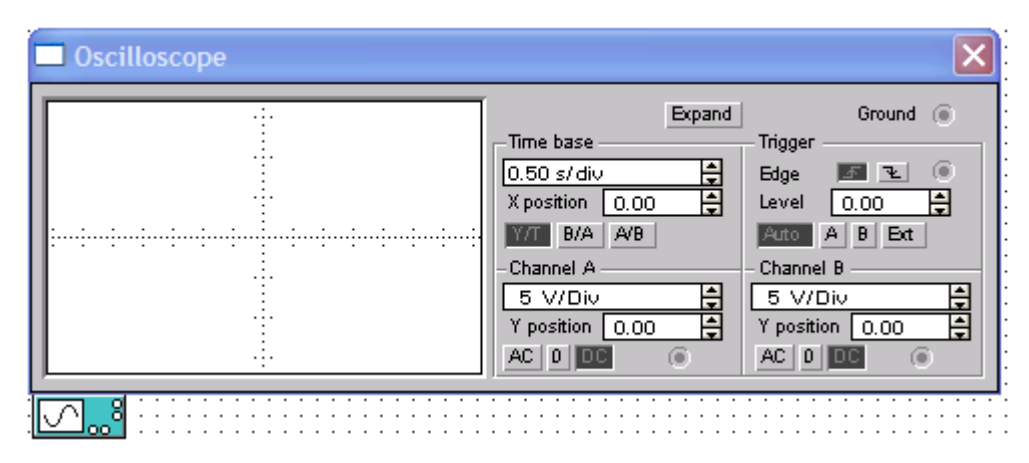

Рис. 6 Осцилограф

 Управління осцилографом полягає в установці режимів його роботи за допомогою клавішних перемикачів, на яких для їх вибору виконується клацання мишею.

**Частотний характериограф** (Bode plotter - будівник діаграм Боді) служить для виведення результатів моделювання в частотної області, малює амплітудно-частотну характеристику (АЧХ) і фазо-частотну характеристику (ФЧХ). Прилад генерує гармонійну напругу з частотою, що лінійно змінюється, на своєй клемі IN і вимірює відношення напруги на підключених до схеми клемах OUT (Вихід) і IN (Вхід), або ж різниця їх фаз.

Частоти всіх джерел змінного струму в схемі в процесі розрахунку ігноруються, проте схема повинна включати хоч би одне таке джерело.

Характериограф виводить на свій екран у функції частоти або відношення амплітуд, виражене у відносних одиницях або децибелах, або різницю їх фаз в градусах. Режим роботи приладу задається клавішами і стрілочними кнопками «<sup>1</sup>», « $\downarrow$ » (рис.7):

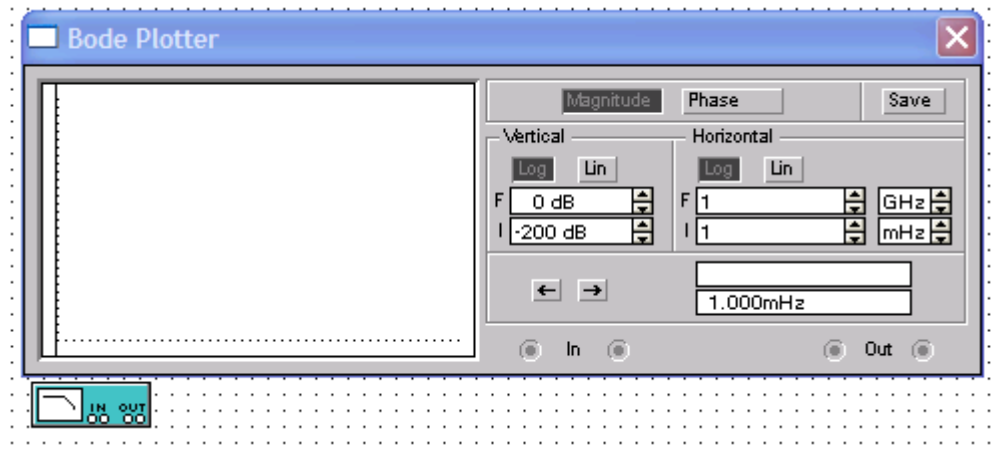

Рис. 7 Частотний характерограф

- клацання на клавіші MAGNITUDE або PHASE встановлює режим виміру АЧХ або ФЧХ відповідно;

- клацання на клавішах LOG або LIN встановлює логарифмічний або лінійний масштаб вертикальної VERTICAL і горизонтальною HORIZONTAL осей графіка на екрані приладу;

- шкали осей задаються початковими (I) і кінцевими (F) значеннями величин. По осі X завжди відкладається частота в Гц, а але осі Y відкладається безрозмірна величина (LIN) або децибели (LOG) для відношення напруги і градуси для різниці фаз;

- для точного відліку результату вимірів можна використовувати візир приладу, управляючи його позицією за допомогою кнопок із зображеннями горизонтальних стрілок «—», «->» у нижній частині лицьової панелі характериографа. Візир можна також переміщати за допомогою миші, для чого візир (у вигляді хрестика в лівому нижньому кутку екрану приладу) слід перетягнути в потрібну точку на графіках АЧХ або ФЧХ. Відлік вимірюваної величини з'являється на цифровому табло в правій нижній частині приладу.

**Логічний перетворювач** не має фізичного прототипу і є чисто комп'ютерним інструментом для виконання перетворень цифрової схеми і її логічного опису. Представлений прилад (рис. 8) шаблон містить таблиці істинності в лівій частині, клавіші управління в правій частині і дисплей для відображення логічного вираження в нижній частині лицьової панелі.

|                                                                                                    | $\overline{B}$<br>А                                                                                                    | Е<br>D<br>с                     | DOO⊜O<br>G<br>$\mathbf{F}$<br>H |                                                                                                |                                      |                     | $Out$ $\odot$                                 |
|----------------------------------------------------------------------------------------------------|----------------------------------------------------------------------------------------------------|---------------------------------|---------------------------------|------------------------------------------------------------------------------------------------|--------------------------------------|---------------------|-----------------------------------------------|
| 000<br>001<br>ᅇᄙ<br>ооз<br>004<br>005<br>006<br>007<br>008<br>009<br>o 1 0<br>ο<br>1<br>z<br>O 1<br>в<br>01<br>01<br>4<br>0.15 | ۰<br>۰<br>$\rm{^o}_o$<br>$\circ$<br>$\circ$<br>$\circ$<br>۰<br>۰<br>$\mathbf{1}$<br>$\frac{1}{2}$<br>1<br>1<br>1<br>1<br>۰<br>۰<br>1<br>۰<br>۰ | ۰<br>ο<br>ο<br>۰<br>۰<br>o<br>۰ | ο                               | ۰<br>۰<br>۰<br>$\circ$<br>$\circ$<br>$\circ$<br>۰<br>۰<br>۰<br>۰<br>۰<br>۰<br>۰<br>۰<br>۰<br>o | Ð<br>101<br>101<br>AIB<br>AIB<br>AIB | Conversions<br>SIMP | 101<br>AIB<br>AIB<br>1011<br>Ð<br><b>NAND</b> |
| 00000000                                                                                                    | ۰<br>AIB                                                                                                    |                                 |                                 |                                                                                                |                                      |                     |                                               |

Рис. 8 Логічний перетворювач

Цифрова схема, яка аналізується або синтезується, може містити до восьми вхідних змінних (аргументів) і один вихід (функцію). Аргументи позначаються буквами А…Н, а функція – OUT. Режим перетворення призначається клавішами: